## **Course API Comparison Chapter C6: A Silverlight 3 Browser Application written in Xaml and C#**

Copyright © by V. Miszalok, last update: 14-07-2009

For an introduction into Microsoft Silverlight see: **Silverlight** Comparison of XBAP with Silverlight: **XBAP and Silverlight**

Microsoft Silverlight 3 is a lightweight subsets of WPF aimed to compete with Adobe Flex 3 for RIAs. Advantages: own SDK, integration in DotNet, all DotNet-languages, seamless with server programming. Disadvantages: fewer graphical components, smaller developer community, fewer browser plug ins.

# **Preliminaries**

Install 1) **Visual Web Developer 2008 Express Edition with Service Pack 1 English** and 2) **Silverlight 3 Tools for Visual Studio 2008 SP1** and 3) **Silverlight 3 Toolkit July 2009 Installer**. Guidance for **Visual Web Developer 2008 Express** and **Silverlight 3 Beta**: 1) Main menu after start of VWD Express:  $\text{Tools} \rightarrow \text{Options} \dots \rightarrow$ check lower left checkbox: Show all Settings → → Projects and Solutions → Projects location: → C:\temp. → Text Editor (double click) → All Languages (double click) → Tabs → Indenting: None → Tab size: 2 → Insert spaces. → Text Editor (double click) → C# (double click) → Formatting → uncheck all three check boxes  $\rightarrow$  OK.  $\rightarrow$  Text Editor (double click)  $\rightarrow$  XAML (double click)  $\rightarrow$  Tabs  $\rightarrow$  Indenting: None → Tab size: 1, Indent size: 1 → Insert spaces. → Text Editor (double click) → XAML (double click) → Formatting → uncheck all  $\text{Auto-Formating Events} \rightarrow \text{OK}.$ 2) Main menu after start of VWD 2008 Express: File → New Project... → Project types: Visual C# (double click) → Silverlight → Templates: Silverlight Application Name: compareSilverlight3\_Browser → Location: C:\temp\API → Create directory for solution: switch off  $\rightarrow$  OK. An Add Silverlight Application-Window appears. Uncheck the checkbox "Host the Silverlight application in a new Web  $site'' \rightarrow OK.$ 3) In the Solution Explorer window right click branch References → Add Reference... → Tab Browse → Now you have to look where Silverlight Toolkit installed Microsoft.Windows.Controls.dll and select it. → Quit with OK and check whether Microsoft.Windows.Controls arrived as sub-branch of References.

The Solution Explorer - window appears as shown on the right.

# **MainPage.xaml**

Replace the default code of MainPage.xaml by the following lines:

```
<UserControl x:Class="compareSilverlight3_Browser.MainPage" 
  xmlns="http://schemas.microsoft.com/winfx/2006/xaml/presentation" 
   xmlns:x="http://schemas.microsoft.com/winfx/2006/xaml" 
   xmlns:Toolkit="clr-namespace:Microsoft.Windows.Controls;assembly=Microsoft.Windows.Controls"> 
   <Toolkit:Viewbox x:Name="viewbox">
```
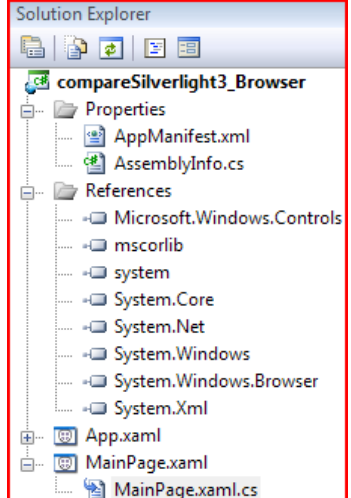

```
 <Border BorderBrush="Black" BorderThickness="2"> 
       <StackPanel Orientation="Horizontal" Margin="2"> 
         <Button Content="Talk!" Click="button1Click" HorizontalAlignment="Left"/> 
         <TextBox Margin="2,0,2,0" MinWidth="300" TextAlignment="Center"/> 
         <Button Content="Clear" Click="button2Click" HorizontalAlignment="Right"/> 
       </StackPanel> 
     </Border> 
   </Toolkit:Viewbox> 
</UserControl>
```
#### Caution: **The Viewbox from the Toolkit has a bug**.

It doesn't transfer the name  $x:$ Name="textBox" into the second part of the namespaces in Page.xaml.cs. See: **http://mohammadabtahi.wordpress.com.**

```
For example, if you have xaml like this: 
<Toolkit:Viewbox x:Name="viewbox"> 
   <TextBox x:Name="textBox"> //Bug: textBox remains unknown in Page.xaml.cs 
</Toolkit:Viewbox>, 
you can't reference the TextBox via variable textBox in Page.xaml.cs.
This is because x:Name is implemented by InitializeComponent with code like this:
this.textBox = ((System.Windows.Controls.Button)(this.FindName("textBox"))), 
and FindName doesn't work across namespaces, so textBox will always be null.
```
### **MainPage.xaml.cs**

Because of the bug in the Viewbox from the Toolkit we have to declare a new TextBox and link it manually in 3 steps to the TextBox that already has been defined in MainPage.xaml. Replace the default code of MainPage.xaml.cs by the following lines:

```
using System; 
using System.Windows; 
using System.Windows.Controls; 
namespace compareSilverlight3_Browser 
{ public partial class MainPage : UserControl 
                                            //because of Viewbox bug
     public MainPage() 
     { InitializeComponent(); 
       Border b = (Border)viewbox.Child; //because of Viewbox bug 
       StackPanel s = (StackPanel)b.Child; //because of Viewbox bug 
                 = (TextBox)s.Children[1]; //because of Viewbox bug
 } 
     private void button1Click( object sender, RoutedEventArgs e ) 
     { textBox.Text = "Silverlight Browser Application in XAML + C#. Resize!"; 
 } 
    private void button2Click( object sender, RoutedEventArgs e ) 
    \{ textBox.Fext = "": } 
  } 
}
```
Click Debug  $\rightarrow$  Start Without Debugging Ctrl F5. Click the Talk!-button and resize the browser.

Switch the compiler to produce a release-mode XAP-file via the main menu after start of VWD 2008 Express: Build → Configuration Manager... → Active solution configuration: Release → Close. Click Debug  $\rightarrow$  Start Without Debugging Ctrl F5. Your C:\temp\API\compareSilverlight3\_Browser\bin\Release-directory will contain a XAP-file compareSilverlight3\_Browser.xap that can be incorporated into any HTML-page by: 1) Store it in the same directory as the housing HTML-page. 2) Call it at any line from inside the <body></body> tags of the HTML-page by inserting the following HTMLcode:

```
<div id="silverlightControlHost" Align="Center"> 
  <object data="data:application/x-silverlight," type="application/x-silverlight-2" 
  width="100%" height="100"> 
   <param name="source" value="compareSilverlight3_Browser.xap"> 
   <param name="minRuntimeVersion" value="3.0.40307.0" > 
   <param name="autoUpgrade" value="true" > 
   <a href="http://go.microsoft.com/fwlink/?LinkID=124807" style="text-decoration: none;"> 
   <img src="http://go.microsoft.com/fwlink/?LinkId=108181" 
         alt="Get Microsoft Silverlight" style="border-style: none"></a> 
 </object> 
</div>
```
The current HTML-page has these lines here:

## **Out of Browser OOB**

It is possible to detach compareSilverlight3\_Browser.xap from its embedding TestPage.html and to create a stand-alone program that can be started in its own window. This mechanism works with all platforms and all browsers running the Silverlight 3 plug-in.

```
1. Main menu after start of VWD 2008 Express: Project → compareSilverlight3_Browser 
Properties... → Check the checkbox: Enable running application out of the browser. 
Click Debug. \rightarrow Start Without Debugging Ctrl F5. \rightarrow Your browser will display
C:/temp/compareSilverlight3_Browser/Bin/Release/TestPage.html just showing 
compareSilverlight3_Browser.xap as before.
```

```
2. Right-click the browser content. A context menu will appear showing a line: Install 
compareSilverlight3_Browser... onto this computer.... Click it. → An Install 
application-window appears. \rightarrow Uncheck the checkbox Start menu and check the checkbox Desktop \rightarrowOK.
```
3. Our program now starts a window: compareSilverlight3\_Browser... - localhost and at the same time a persistent new icon named: compareSilverlight3\_Browser... will appear on your desktop. From now our application behaves on any platform as any normal application.

```
4. You can de-install everything and remove the icon from your desktop by a Right-click onto the content of a
running compareSilverlight3_Browser... - localhost. A context menu will appear. Click the line: 
Remove this application... \rightarrow Are you sure you want to permanently remove this
application ? \rightarrow Yes.
```
For more information how to make better "Out of Browser Silverlight Applications" see: **Tim Heuer's video**.